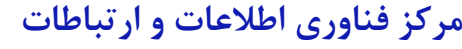

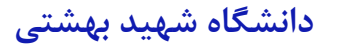

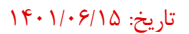

**بسمه تعالي** 

## **راهنماي مشاهده IP سيستم در ويندوز :7**

- -1 در پايين صفحه Desktop سمت راست كنار تاريخ و ساعت سيستم يك تصوير شبيه يك مانيتور ميبينيد.
	- بر روي آن كليك كرده و گزينه Open Network and Sharing Center را انتخاب كنيد.

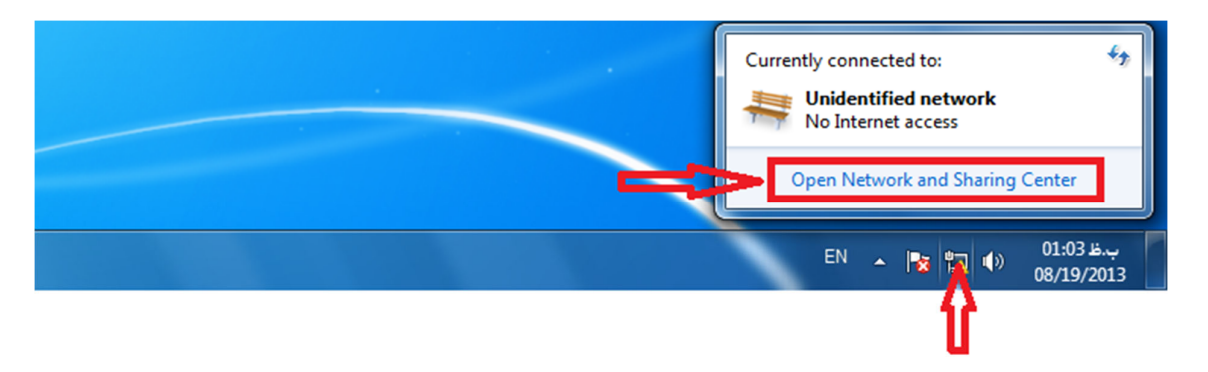

-2 سپس بر روي Connection Area Local كليك كنيد.

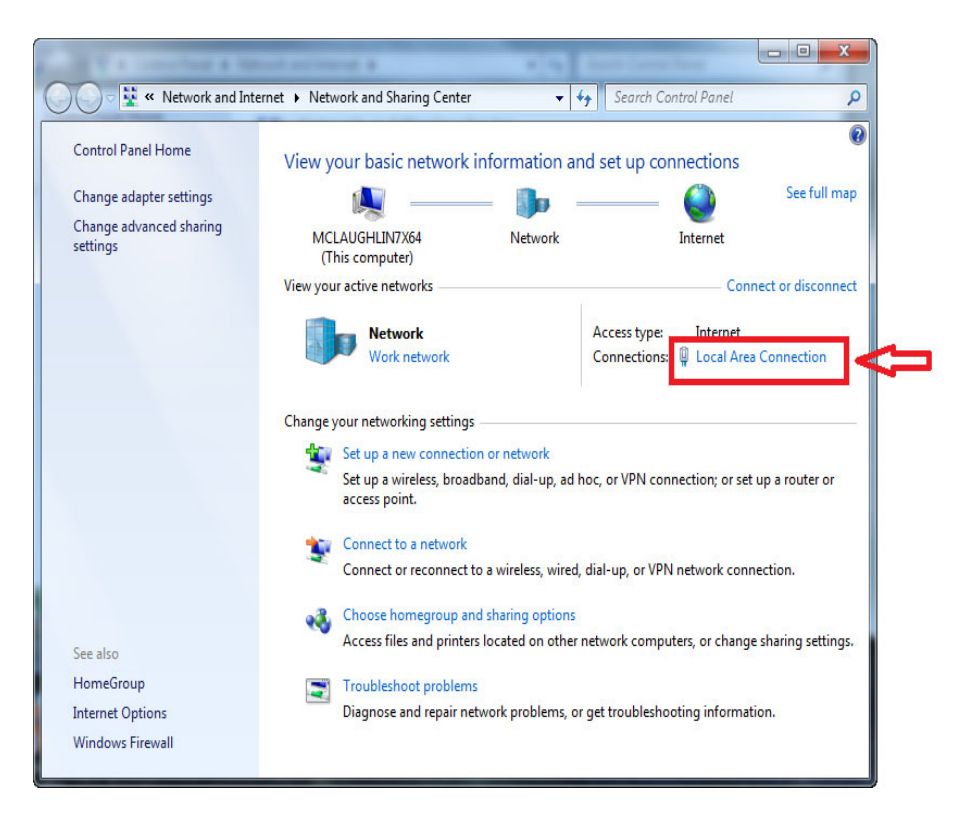

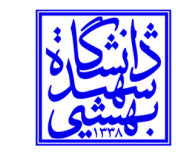

- **دانشگاه شهيد بهشتي** 
	- -3 در پنجره اي كه باز ميشود روي Details كليلك كنيد.

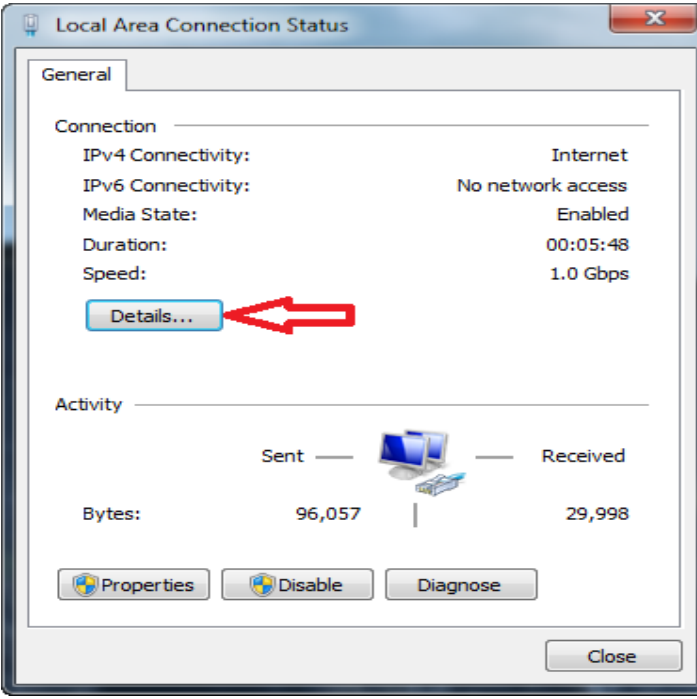

-4 حال در اين صفحه Address 4IPv را پيدا كنيد. عددي كه روبروي آن نوشته شده IP شما را نشان ميدهد.

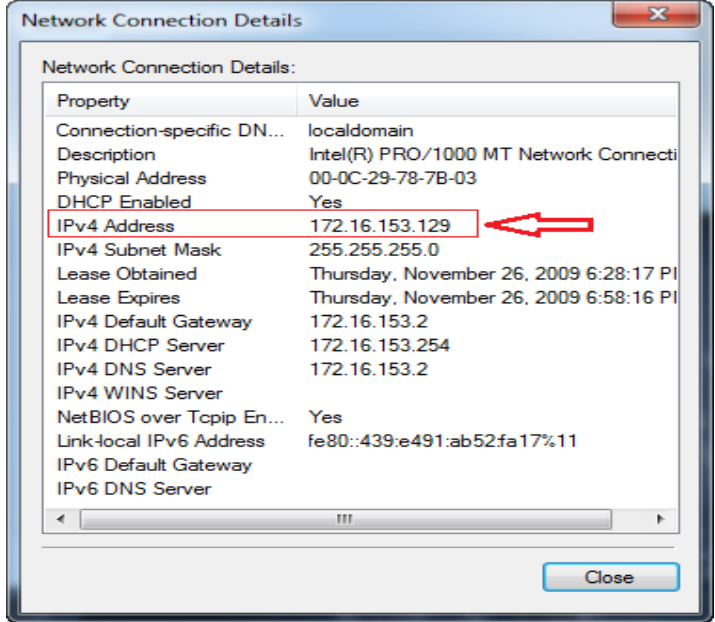